Es gibt zwei Möglichkeiten Fernleihen zu bestellen.

Für beide Wege sollten Sie Ihre Logindaten für den OPAC zur Hand haben.

Prüfen Sie **vor** der Fernleihbestellung auch immer, ob der Titel bei uns vorhanden ist.

#### **1) [Bestellung mit vorheriger Recherche in weiteren Bibliothekskatalogen](#page-1-0)**

- wenn Sie noch keine bibliographischen Angaben für die Bestellung haben
- wenn Sie noch weitere Titel recherchieren möchten

#### **2) [Bestellung ohne vorherige](#page-6-0) Recherche**

wenn Sie schon konkrete bibliographische Angaben haben

#### <span id="page-1-0"></span>**1) Bestellung mit vorheriger Recherche in weiteren Bibliothekskatalogen**

Loggen Sie sich im OPAC ein und wählen Sie über **Datenbank-Auswahl** weitere Bibliothekskataloge aus.

Beginnen Sie am besten mit dem Bayerischen Verbundkatalog. Werden Sie dort nicht fündig, können Sie weitere Kataloge anwählen.

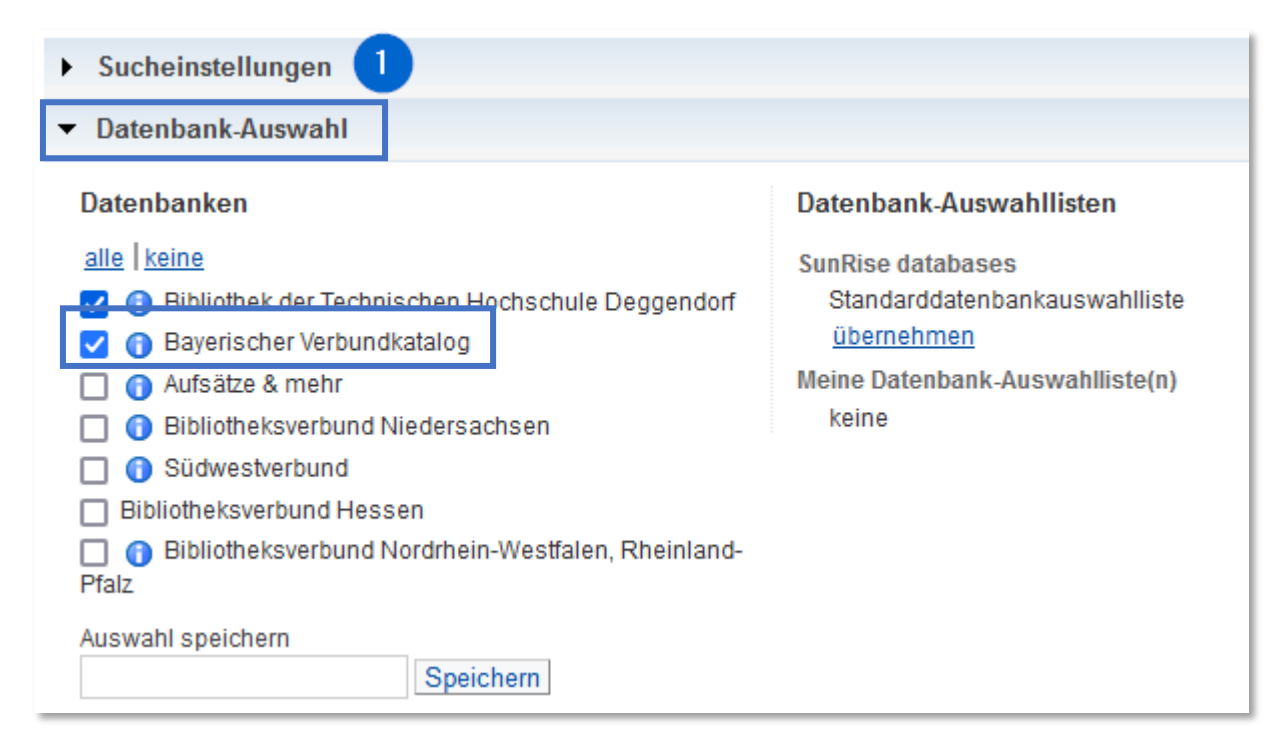

Jetzt können Sie die Suchanfrage starten:

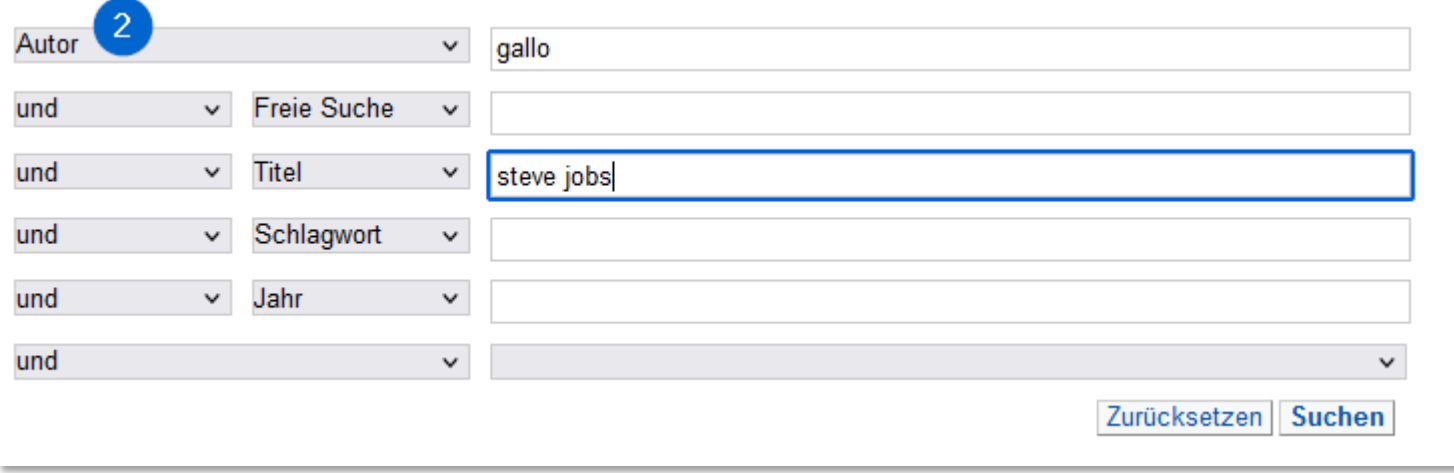

Sie erhalten Treffer, die in Deggendorf und im Bayerischen Verbundkatalog vorhanden sind. Klicken Sie für eine Bestellung auf einen Titel, der in Deggendorf **nicht** vorhanden ist.

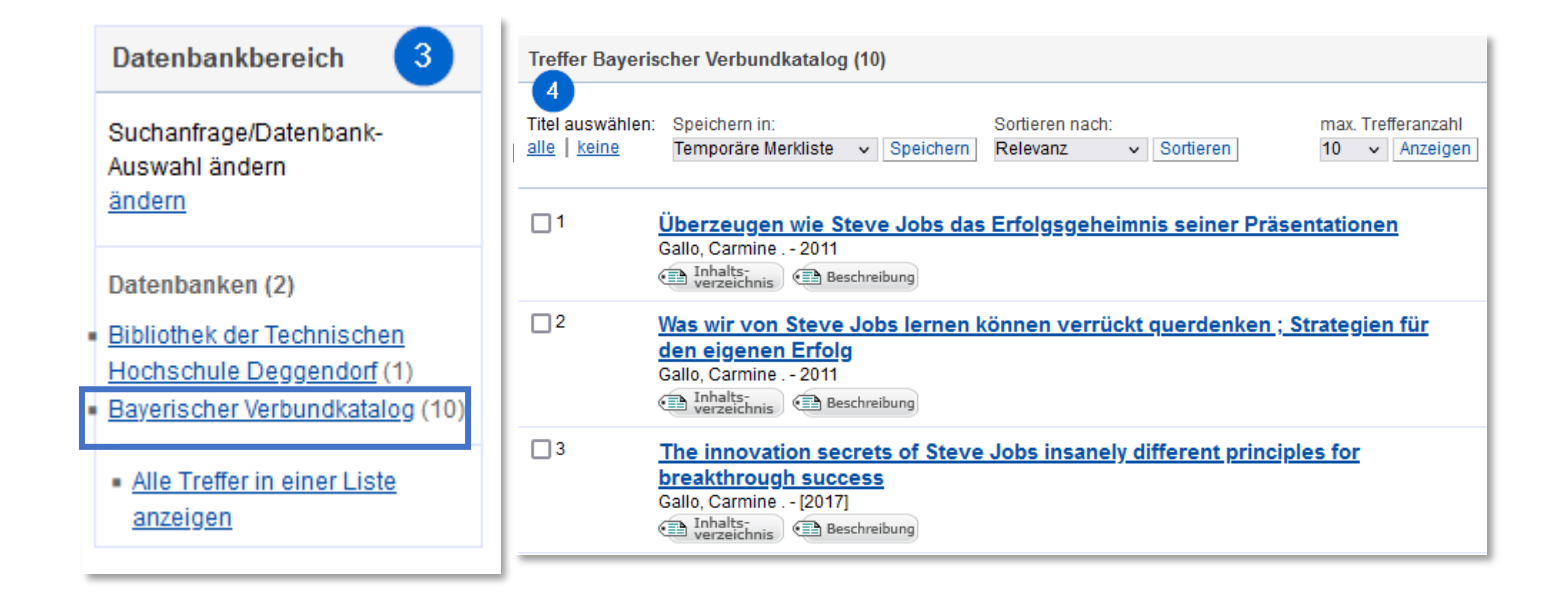

Klicken Sie am unteren Rand bei **Bestellung/Verfügbarkeit** so lange

auf **weitere Möglichkeiten**, bis das Bestellformular erscheint.

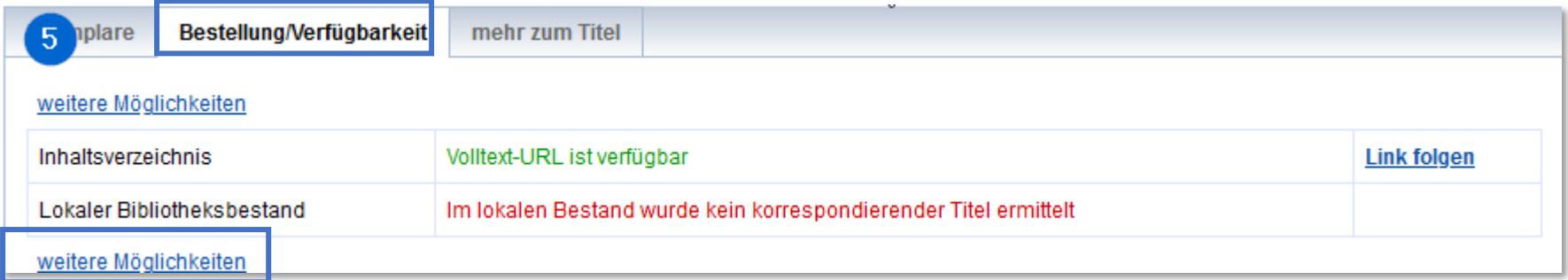

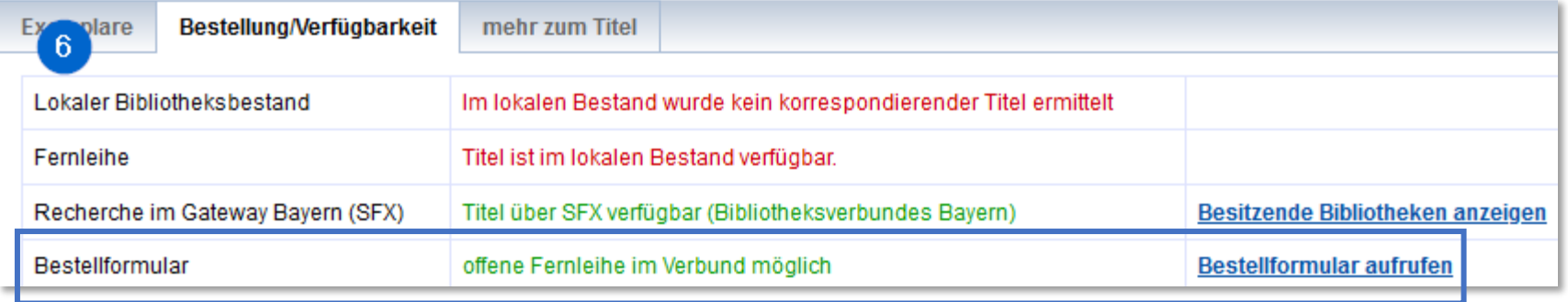

Das Formular öffnet sich in der Regel komplett ausgefüllt. Falls ein rot markiertes Pflichtfeld leer ist, bitte Daten manuell ergänzen bzw. einen Platzhalter eintragen.

Am Ende des Formulars nochmal der Hinweis, dass die Bestellung nur dann erledigt werden kann, wenn dieser Titel nicht im Bestand der eigenen Bibliothek ist.

Auch können Sie an dieser Stelle entscheiden:

- Wollen Sie tatsächlich das ganze Werk erhalten?
- Oder brauchen Sie nur ein Kapitel daraus und wollen dieses in Kopie erhalten? Wenn Sie sich dafür entscheiden, erhalten Sie ein weiteres Formular und finden dort auch den Hinweis auf die Kosten.

Absenden der Bestellung / Aufruf des Kopienbestellformulars wichtig: Eine Fernleihe (Beschaffung von Literatur aus einer anderen Bibliothek) ist nur möglich, wenn sich ein Buch oder eine Zeitschrift nicht im Bestand einer Bibliothek vor Ort befindet. Ein dort verliehenes oder nicht verleihbares Buch kann leider auch nicht über Fernleihe beschafft werden!

Fernleihbestellung abschicken Kopie aus diesem Buch bestellen

#### <span id="page-6-0"></span>**2) [Bestellung](#page-6-1) ohne vorherige Recherche**

<span id="page-6-1"></span>Wählen Sie im rechten Fenster **Fragen oder Bestellwünsche Fernleihformular.** In der mobilen Version des OPAC finden Sie das Fenster, wenn Sie runterscrollen.

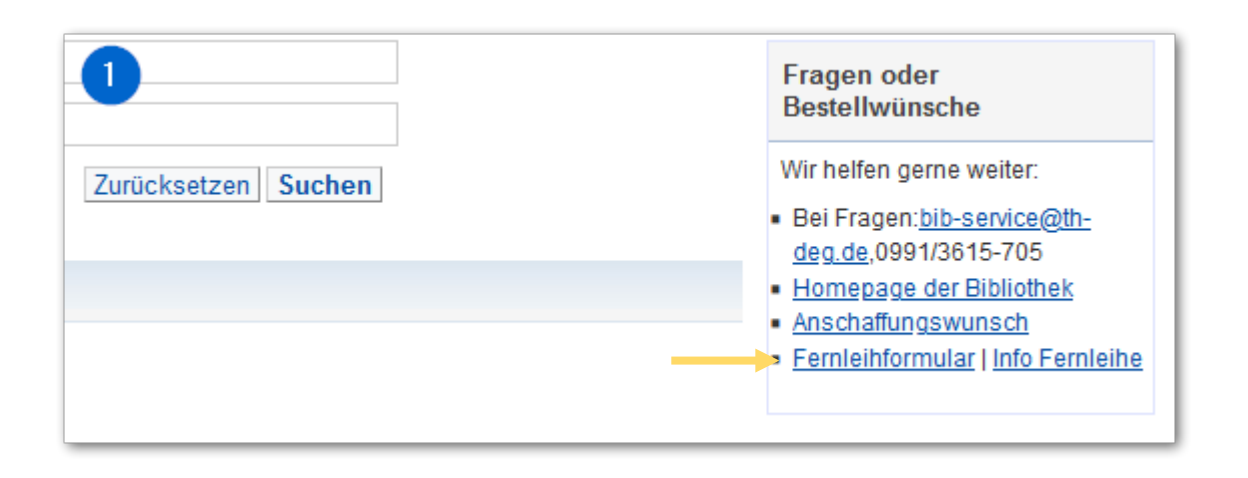

Wählen Sie HSB Deggendorf aus.

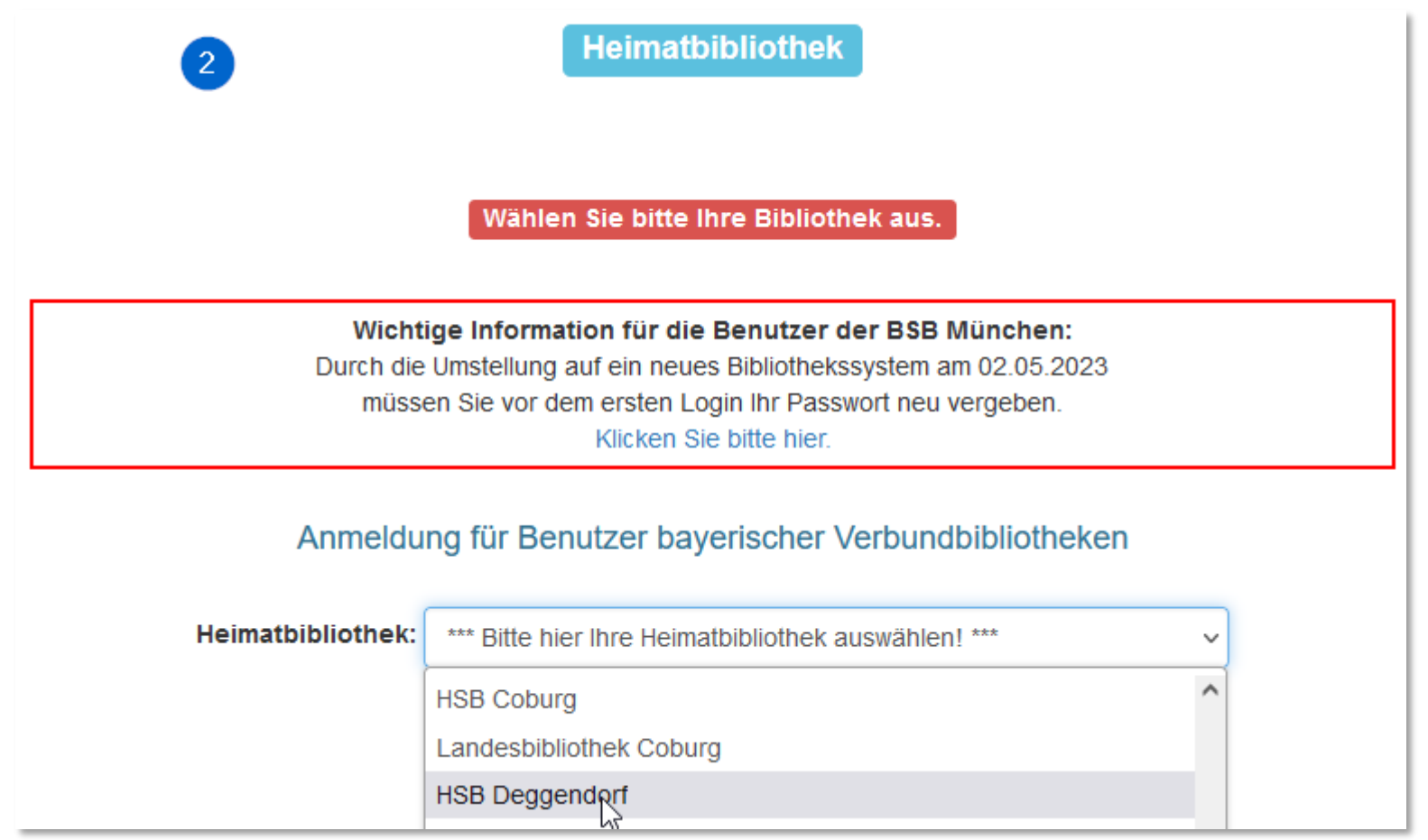

Hier wählen Sie aus:

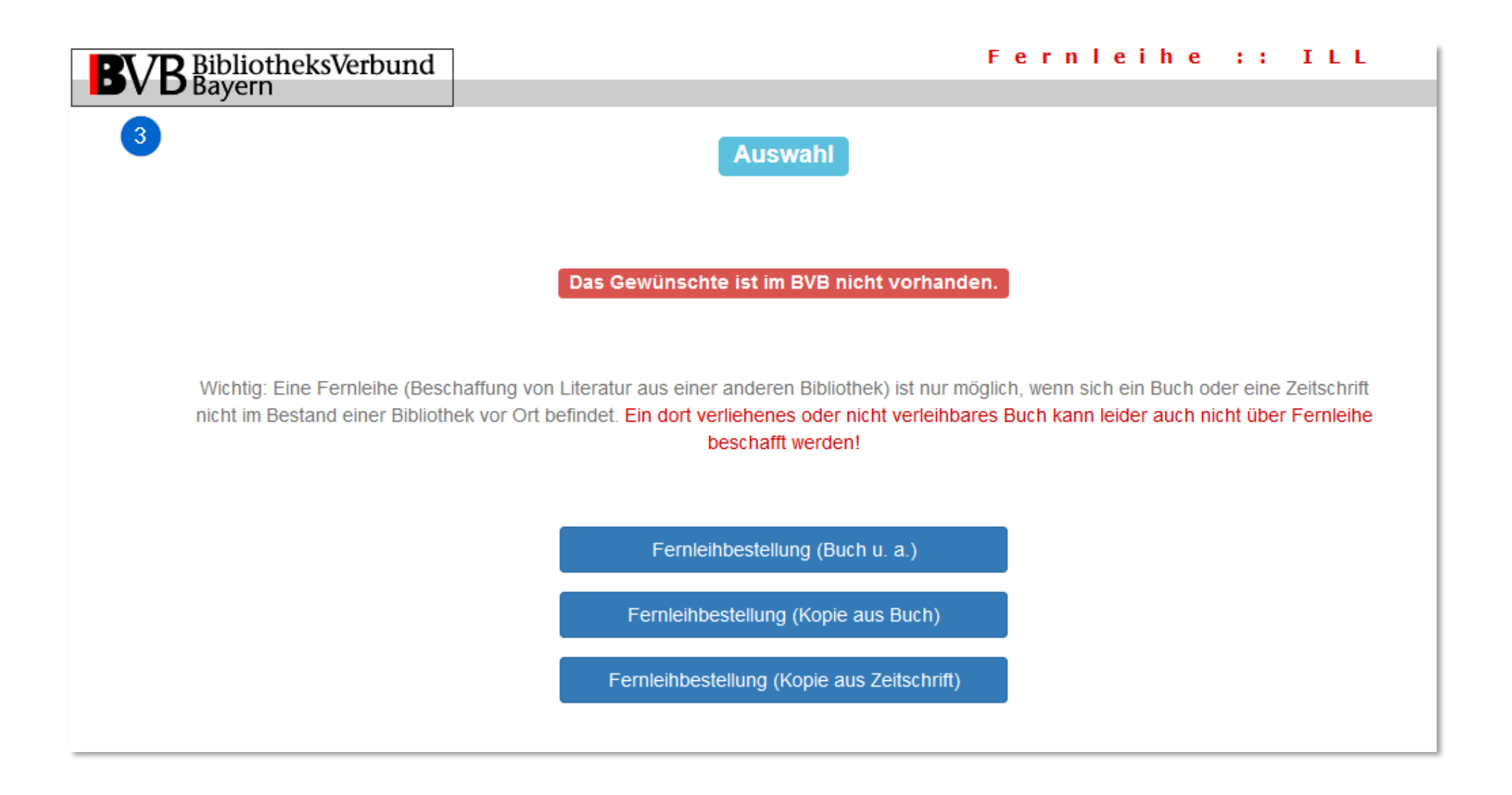

Melden Sie sich mit der Benutzernummer und dem OPAC-Passwort an.

#### **Benutzernummer:**

0230 und 7-stellige Nummer auf dem Studentenausweis/Chip(karte) (ohne Buchstabe und Null)

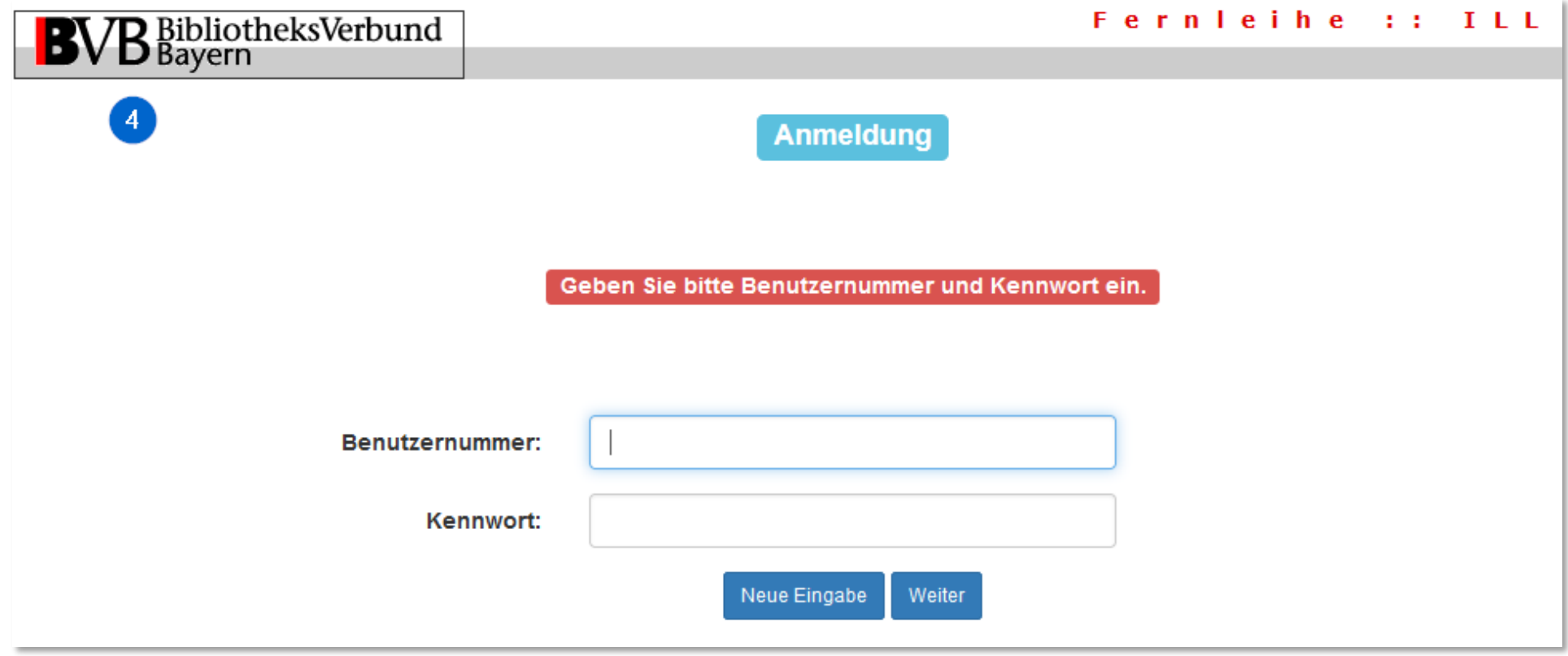

Vervollständigen Sie das Formular. Falls für die roten Pflichtfelder keine Angaben vorhanden sind, ggf. Platzhalter ergänzen und das Formular abschicken.

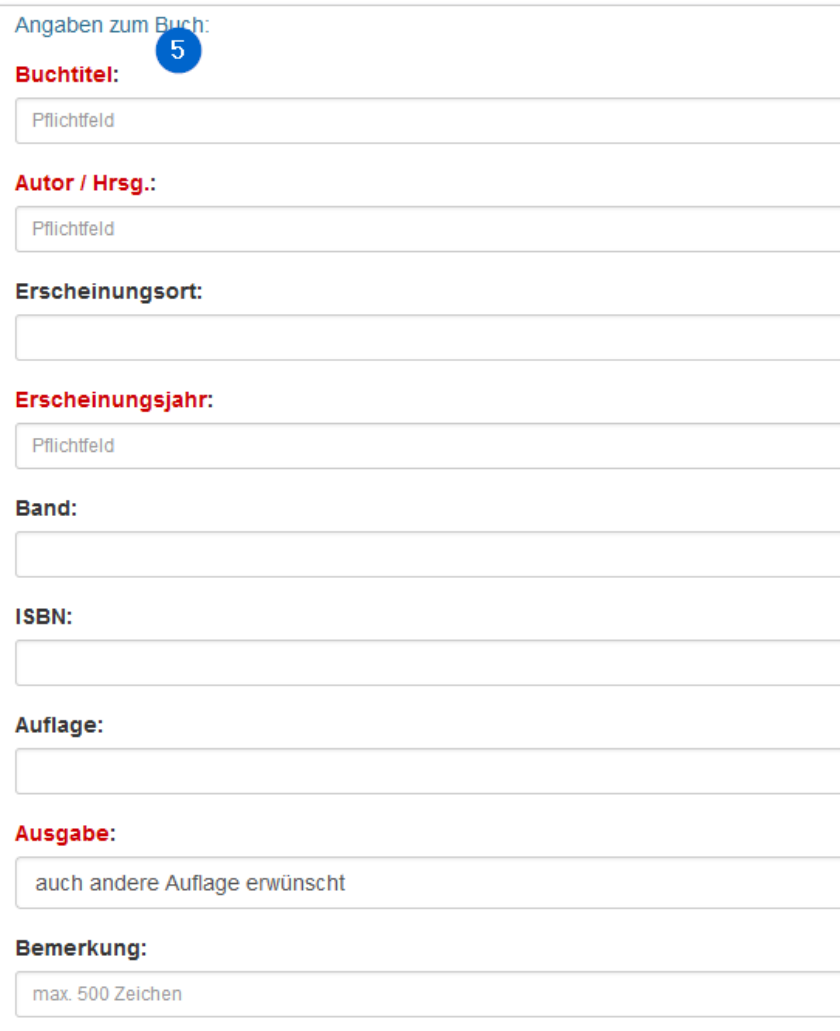

#### Absenden der Bestellung / Aufruf des Kopienbestellformulars

Wichtig: Eine Fernleihe (Beschaffung von Literatur aus einer anderen Biblioth Ort befindet. Ein dort verliehenes oder nicht verleihbares Buch kann leider au